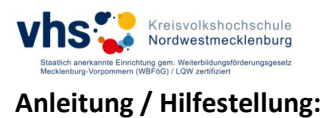

*So melden Sie sich über unsere Webseite für Ihren Kurs an!*

1.) Haben Sie Ihre(n) Kurs(e) in den Warenkorb gelegt, dann gehen Sie zur Kasse.

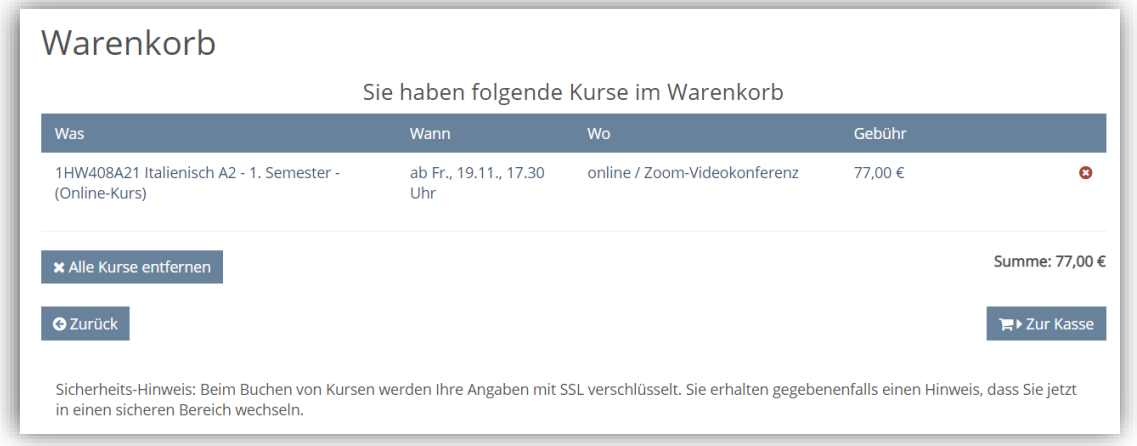

- 2.) Nun können Sie zwischen drei verschiedenen Anmeldemöglichkeiten wählen:
	- a. Kursanmeldung als zuvor registrierter Kunde => "Anmeldung"
	- b. Kursanmeldung mit erstmaliger Registrierung => "Registrierung"
	- c. Kursanmeldung als Gast => Kein Kundenkonto wird erstellt.

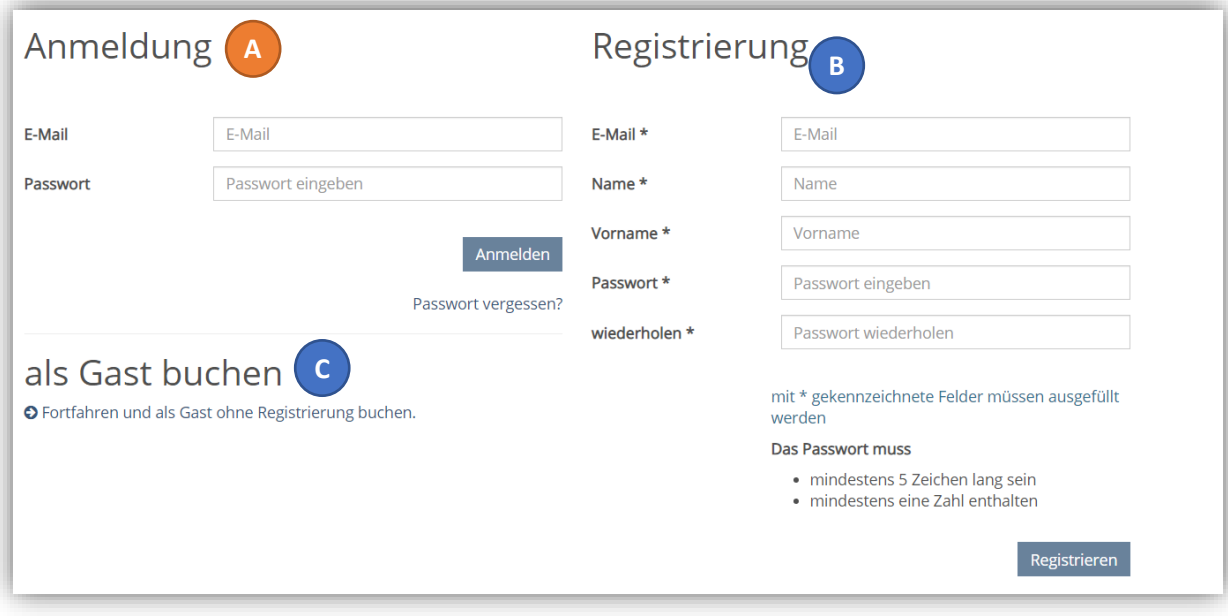

3.) Nun geben Sie Ihre Kontaktdaten ein, wenn Sie eine **Ermäßigung** haben und in Anspruch nehmen wollen[, siehe AGB der Kreisvolkshochschule](https://kreisvolkshochschule-nwm.de/agb) (III. Gebührenermäßigung), dann können Sie hier Ihre Nachweise als Dokument anhängen.

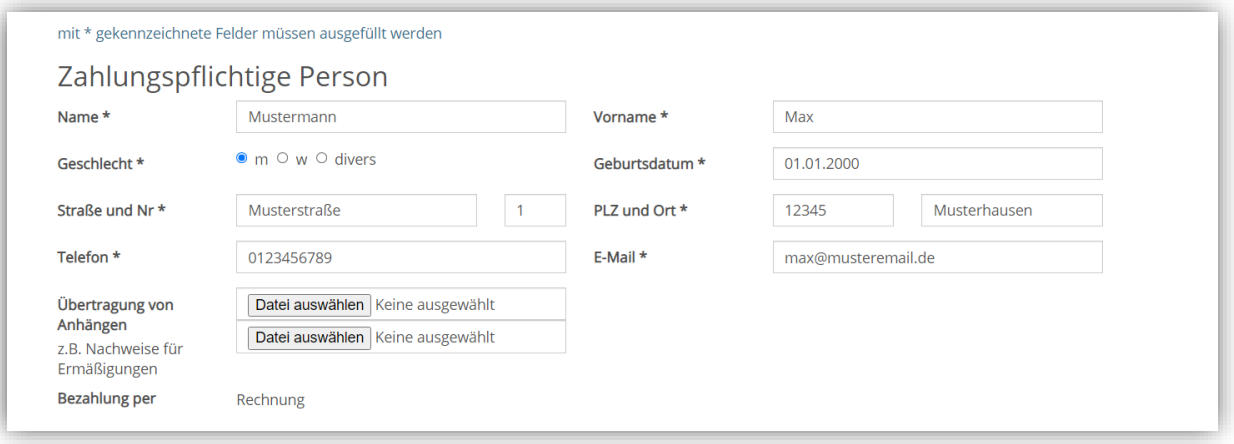

- 4.) Wenn Sie eine oder mehrere Personen anmelden möchten, dann klicken Sie auf das kleine Teilnehmer-Symbol mit dem Plus (siehe **grüner Kreis**) und fügen die Kontaktdaten der weiteren Person hinzu.
- 5.) Vergessen Sie nicht, diese Daten mit dem Häkchen zu bestätigen.
- 6.) Sie können im Nachhinein teilnehmende Personen entfernen, in dem Sie auf das rote Teilnehmer-Symbol mit dem Plus (siehe **roter Kreis**) klicken. Doch beachten Sie, die erste Person, hier in diesem Beispiel: Max Mustermann, kann nicht entfernt werden, da er der Hauptzahler des Kurses ist.

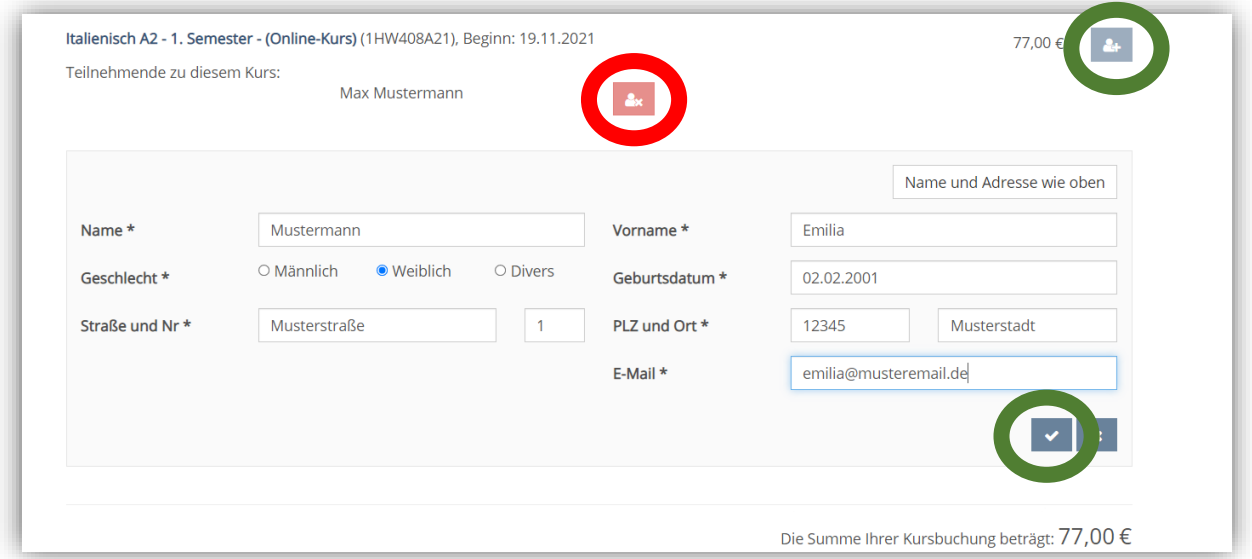